## Sadikhov Certification Digital Signature **Verification**

- 1. Open the certification pdf file with a related pdf opener such as adobe acrobat reader 9.0
- 2. You can find a digital signature at the bottom of the certification with the Sadikhov forum logo on left, which is digitally signed by FS (The Sadikhov.com Admin), organization unit =Sadikhov.com, email address: admin@sadikhov.com, country: AU and accompanied by the issued date and time of the certification.

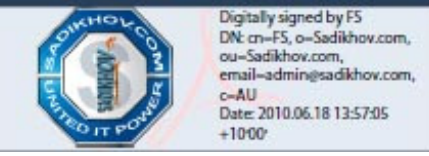

3. Now by clicking on this digital signature you can verify whether it is a legal one or not, after clicking on the digital signature you will have the following window: You can see two information regarding this,

The first one is: The document has not been modified since the signature was applied

The second one is: The signer's identity is unknown because it has not been included in your list of trusted identities and none of its parent certificates are trusted identities

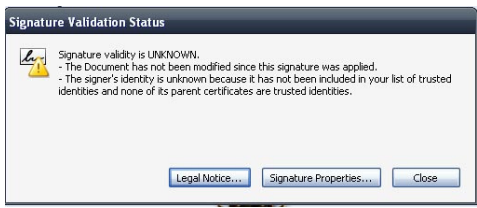

4. To validate the signature click on the Legal Notice or Signature Properties, one the Signer tab ,press the show certificate button

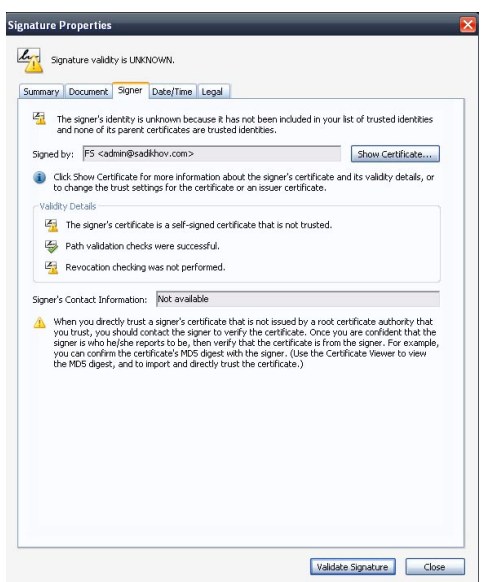

5. After clicking the "Show Certificate" button you will have a window about the certificate properties , so you can find verify the SHA1 Digest as an important part of the verification process from the "Details" tab by clicking on the SHA1 digest and compare it with the legal SHA1 digest at below:

SHA1 Digest: 47 56 50 F9 0E 97 16 FA A4 73 84 B9 79 CB B7 A0 DF FA 24 5A

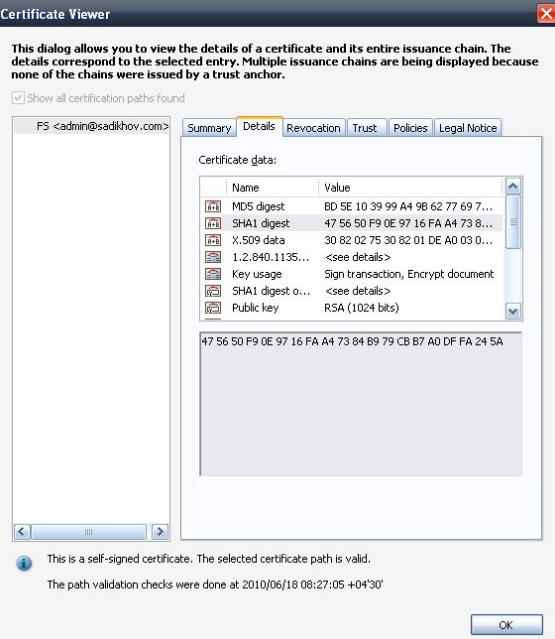

5. After verifying the SHA1 Digest of the certificate with the SHA1 Digest provided above, if they don't match, you have got an illegal certification. If they match, then the certification is surely issued by the legal sadikhov.com and you can trust it, so go to the trust tab and press the "add to trusted identities" and confirm it by "OK".

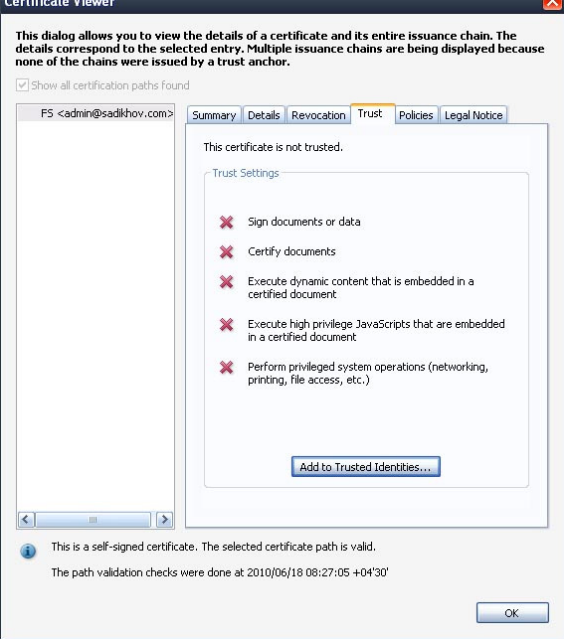

6. After pressing the OK, you will have the following dialog box, try to set as you see in this guide and confirm all by OK.

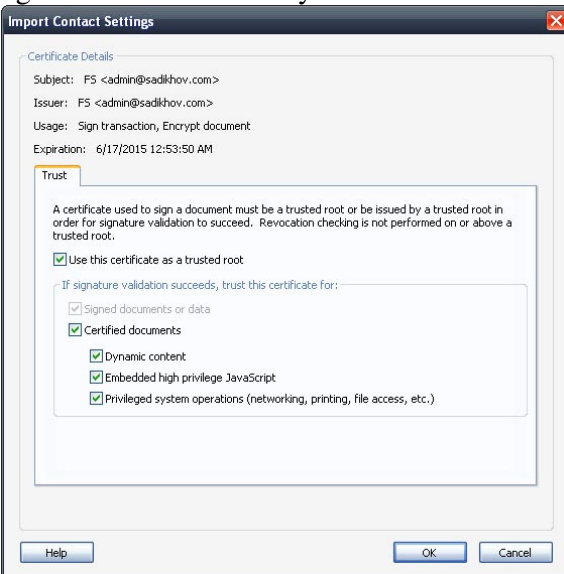

7. Now whenever you click on the digital signature shown in the step 1, you will have all options validated as below:

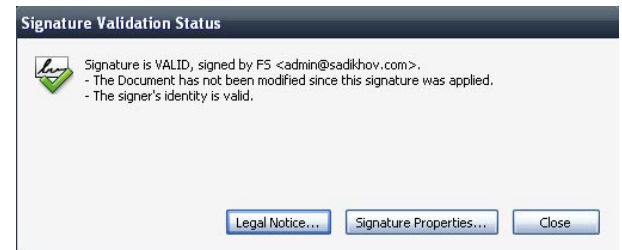

8. After all you can manage the "Trusted identities" and check or delete the trusted identities if you need to make some changes to this part, this part is not necessary, it is provided just for your information.

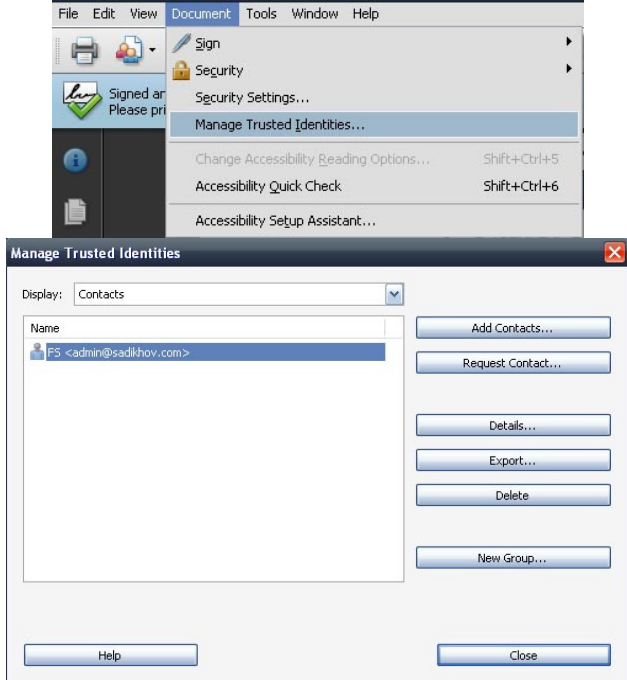